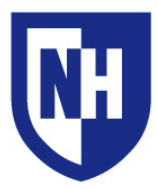

University of New Hampshire Audiovisual Services Technology Enhanced Classroom Training

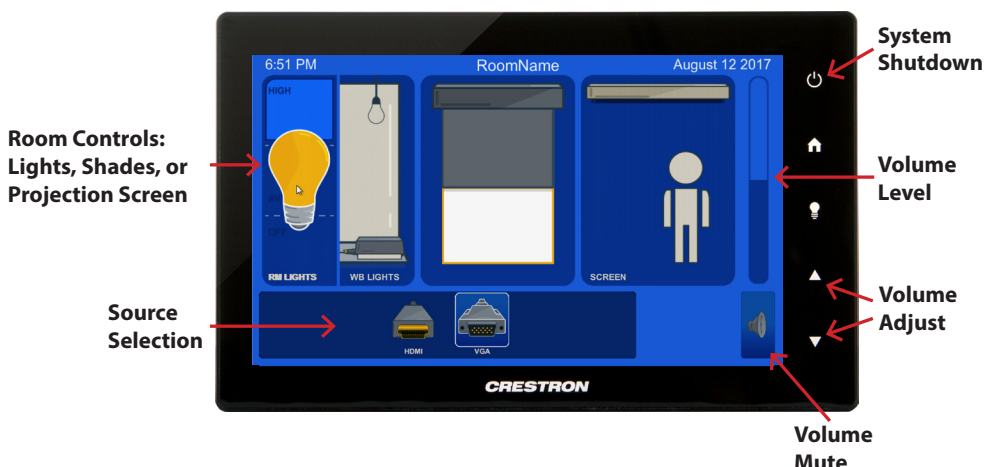

# **Using the AV System**

Connect your device using the HDMI or VGA cable. If your device requires a display adapter to connect to the provided HDMI or VGA cable, connect the HDMI or VGA cable to the adapter *first*, then connect the adapter to your device.

If your device is powered on and awake, the system should automatically turn on. If the system is already on, select the **HDMI** or **VGA** source button.

Depending on your room, the layout of the touch panel and its contents may be slightly different.

When finished, use the **System Shutdown** button to power off the system.

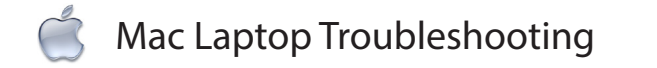

## **Video Mirroring**

Enabling Mirror Displays will show the same content on the laptop and projection screens.

**Apple** ( $\acute{\bullet}$ ) Menu > **System Preferences** > **Displays** > **Arrangement** > Enable (check) **Mirror Displays**

#### **Audio Output Settings**

**Apple** () Menu > **System Preferences** > **Sound** > **Output**

If using HDMI, select **HDMI** as the Output If using VGA, select **Headphones** as the Output

# **Adjust Display Resolution**

**Apple** () Menu > **System Preferences** > **Displays** > **Display** > **Scaled** Select the desired resolution in the list

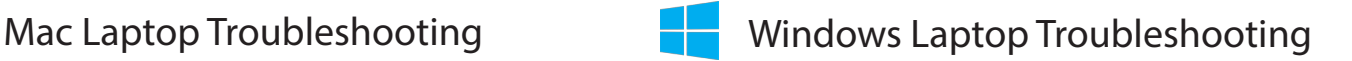

# **Duplicating Displays**

Enabling Duplicate Displays will show the same content on the laptop and projection screens.

Press and hold the **Windows Key** + **P** > select **Duplicate**

## **Audio Output Settings**

#### **Start** > **Control Panel** > **Sound Settings**

If using **HDMI**, select **HDMI** as the Sound Output If using **VGA**, select **Headphones** as the Sound Output

#### **Adjust Display Resolution**

Right-click on the desktop > **Screen Resolution** Select the highest resolution in the list

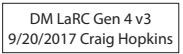